Siemens AG

# SIMATIC S7 3964(R)/<br>RK512 Driver

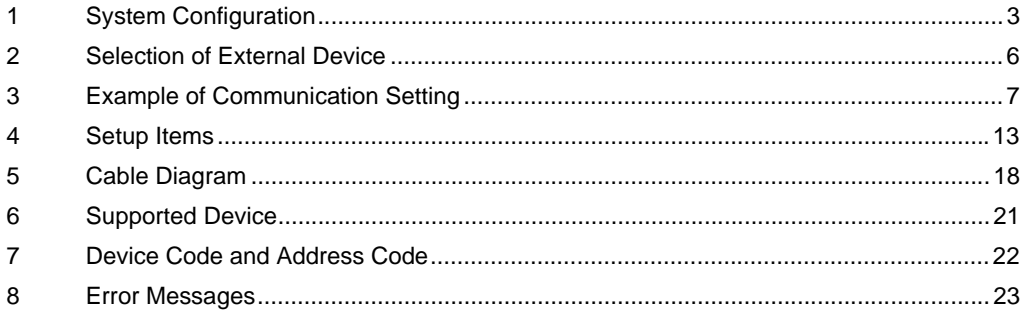

#### Introduction

This manual describes how to connect the Display and the External Device (target PLC).

In this manual, the connection procedure will be described by following the below sections:

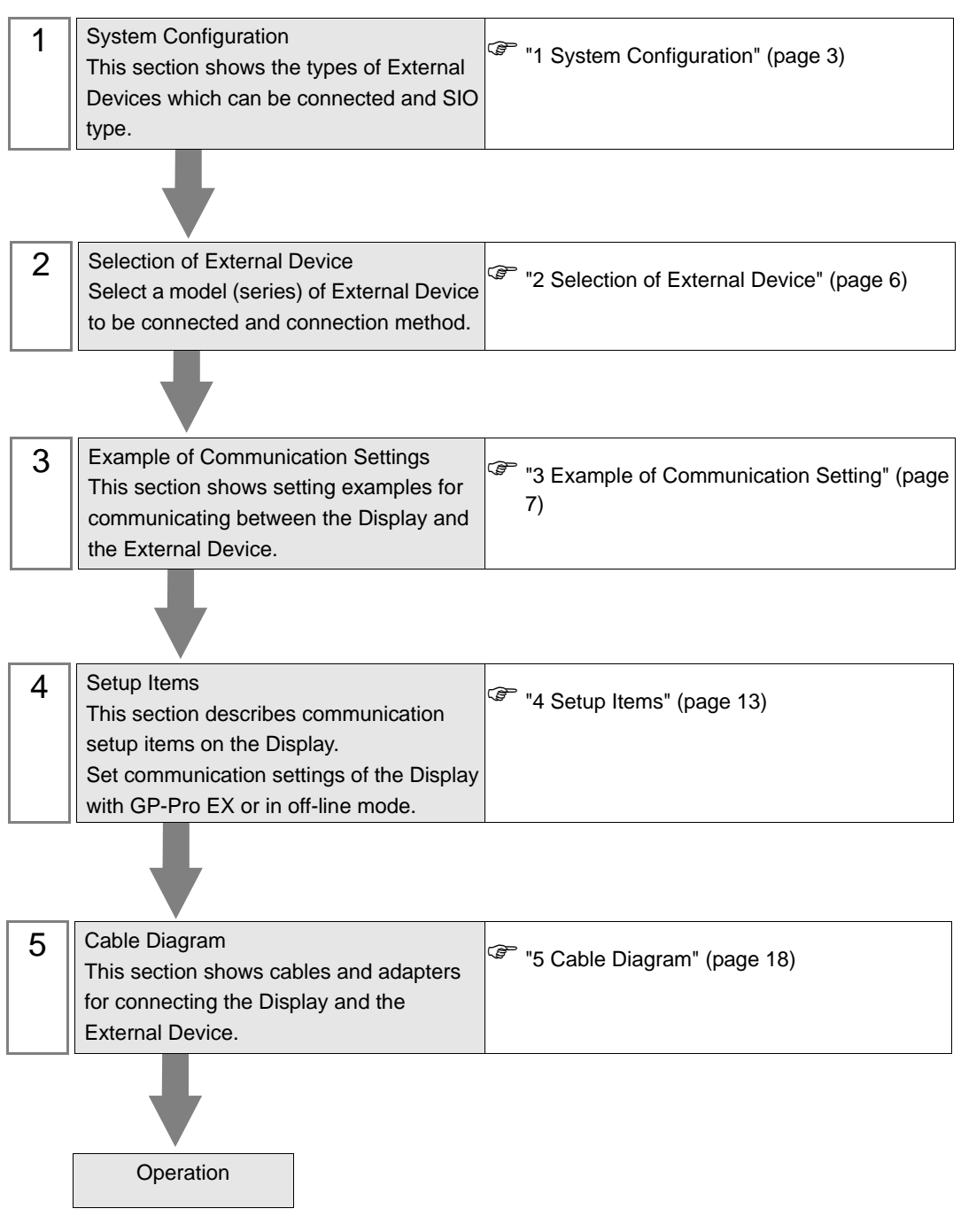

# <span id="page-2-0"></span>1 System Configuration

The system configuration in the case when the External Device of Siemens AG and the Display are connected is shown.

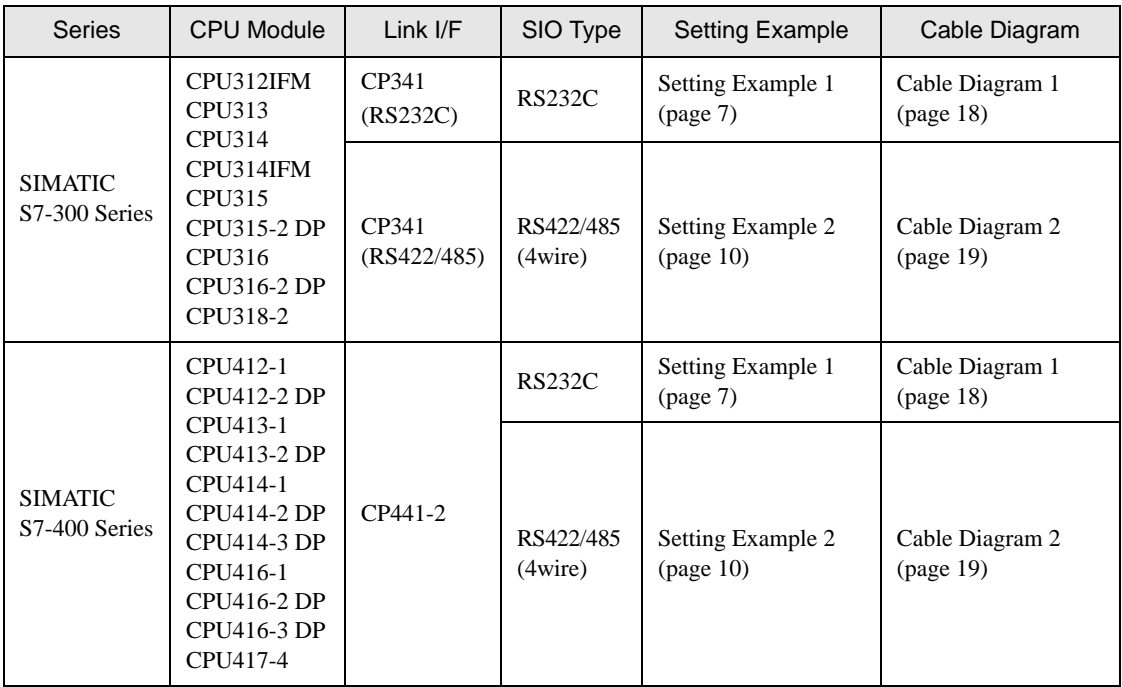

## <span id="page-3-0"></span>**IFC COM Port**

When connecting IPC with an External Device, the COM port used depends on the series and SIO type. Please refer to the IPC manual for details.

#### Usable port

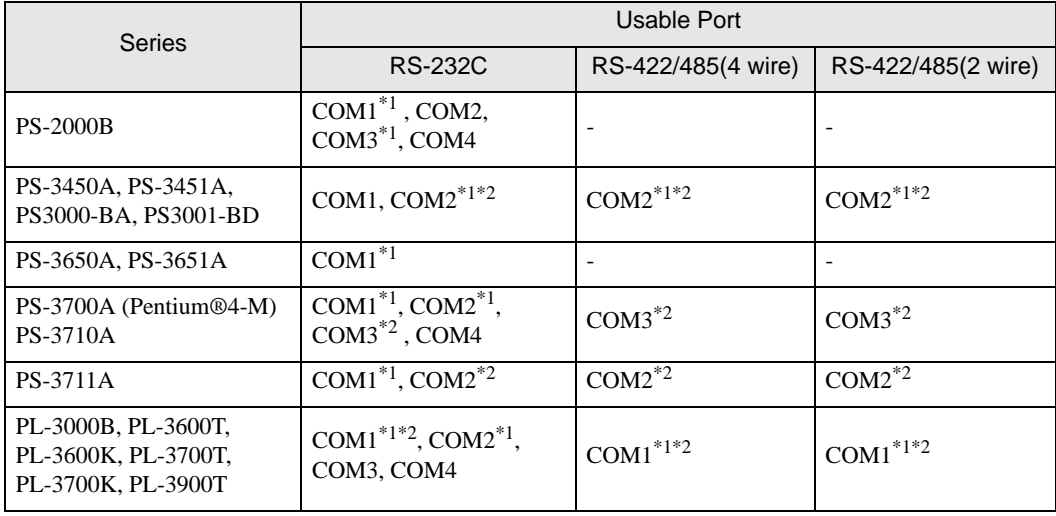

\*1 The RI/5V can be switched. Use the IPC's switch to change if necessary.

\*2 Set up the SIO type with the DIP switch. Please set up as follows according to SIO type to be used.

#### DIP switch setting: RS-232C

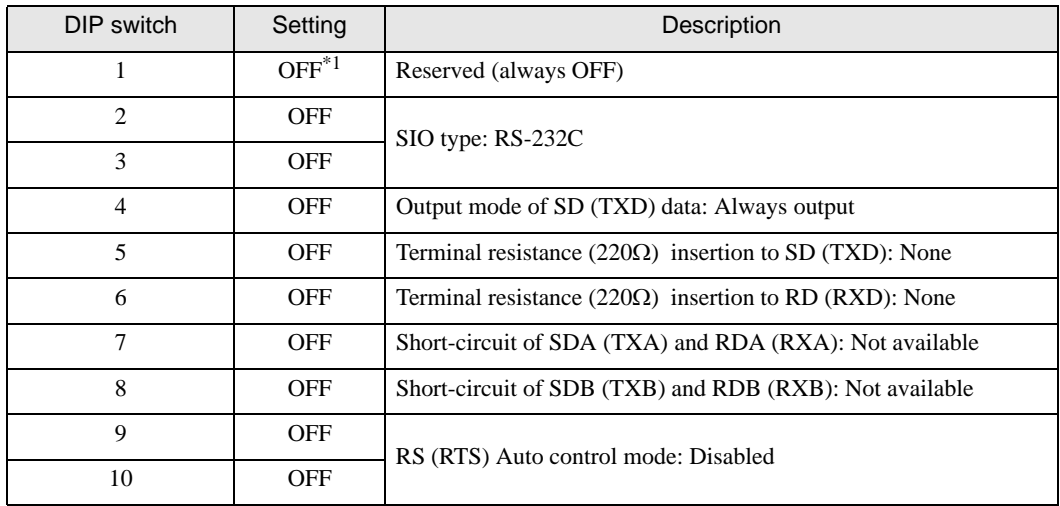

\*1 When using PS-3450A, PS-3451A, PS3000-BA and PS3001-BD, turn ON the set value.

DIP switch setting: RS-422/485 (4 wire)

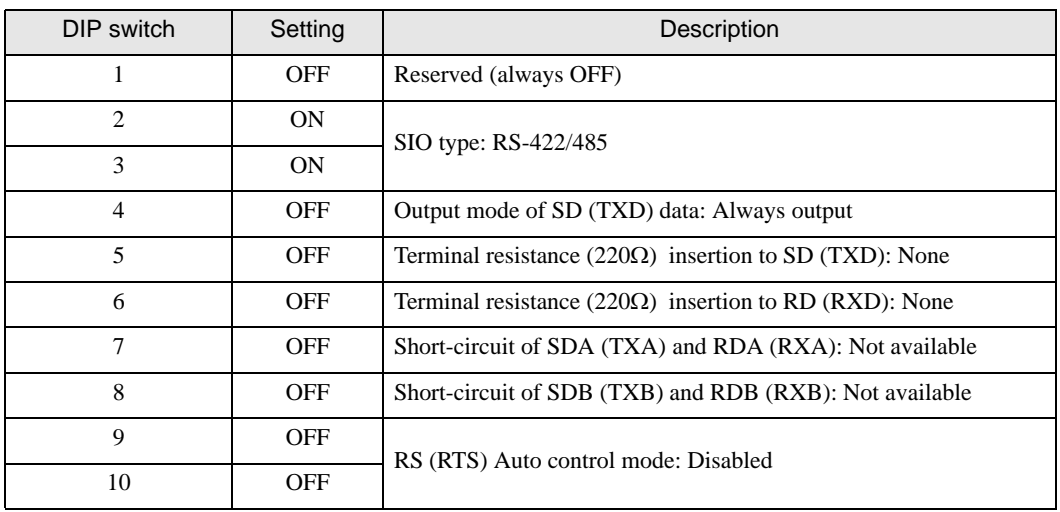

### DIP switch setting: RS-422/485 (2 wire)

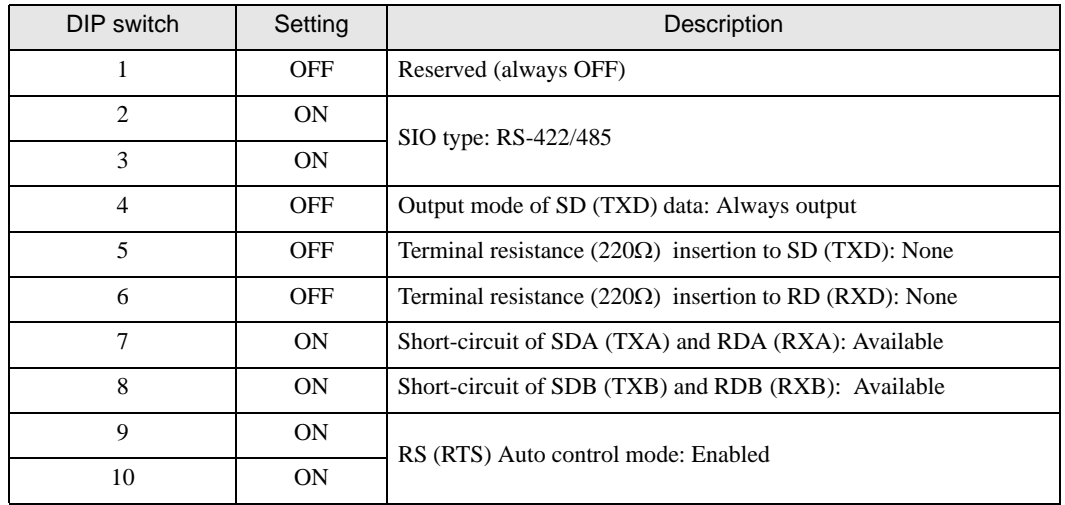

# <span id="page-5-0"></span>2 Selection of External Device

Select the External Device to be connected to the Display.

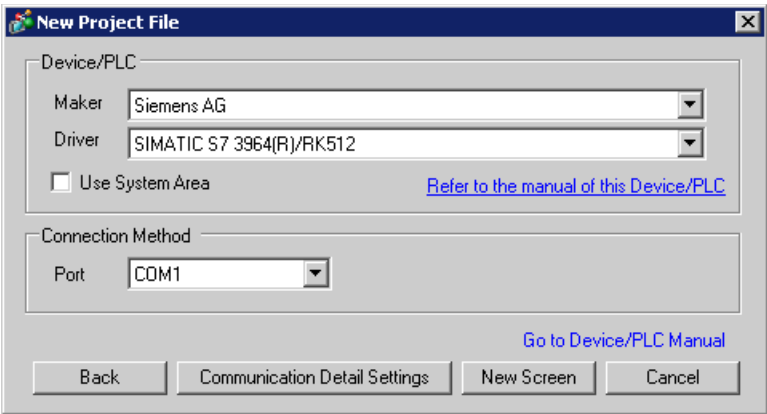

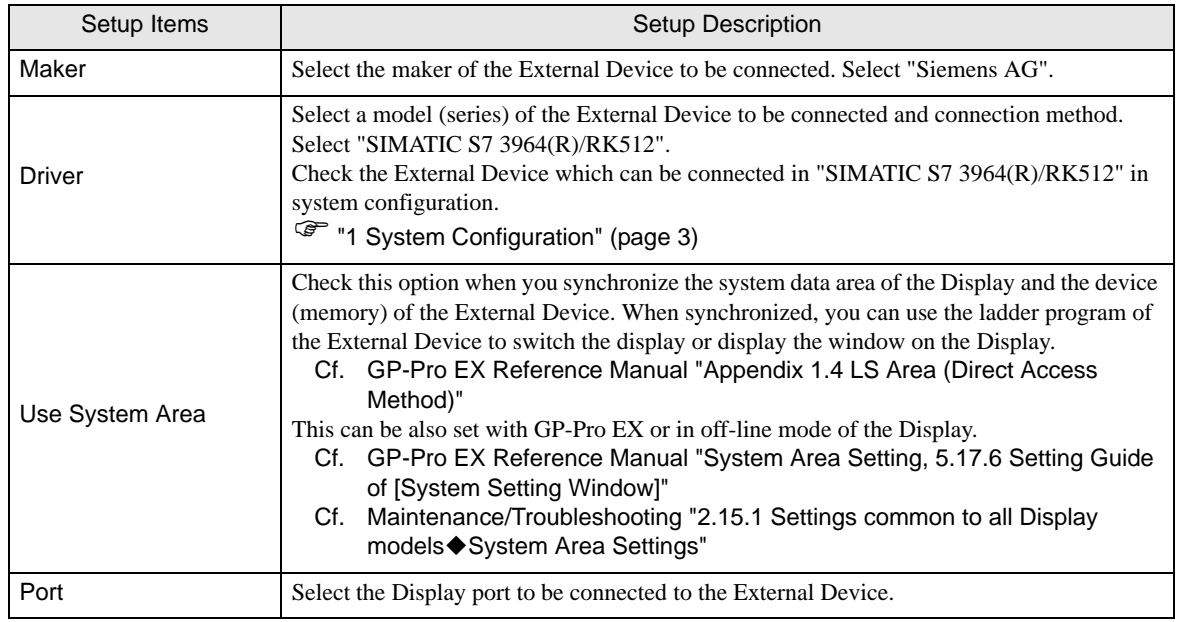

# <span id="page-6-0"></span>3 Example of Communication Setting

Examples of communication settings of the Display and the External Device, recommended by Pro-face, are shown.

## <span id="page-6-1"></span>3.1 Setting Example 1

## ■ Setting of GP-Pro EX

#### Communication Settings

To display the setting screen, select [Device/PLC Settings] from [System setting window] in workspace.

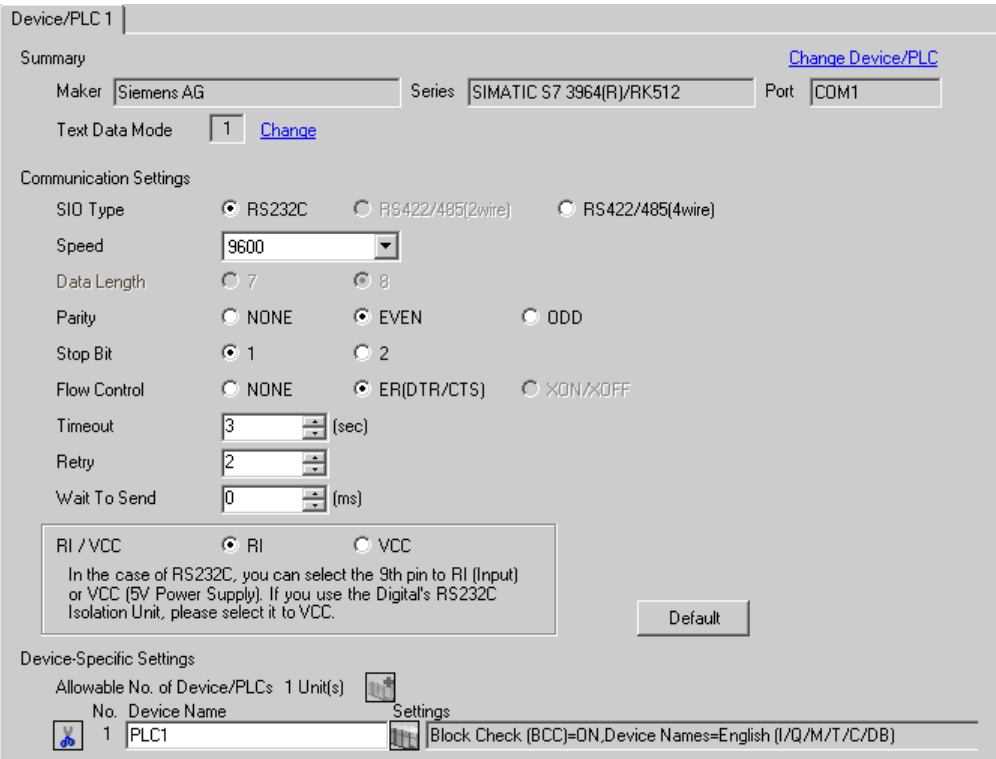

#### ◆ Device Setting

To display the setting screen, click ([Setting]) of External Device you want to set from [Device-Specific Settings] of [Device/PLC Settings].

When [Allowable No. of Device/PLCs] is multiple, you can click  $\|\cdot\|$  from [Device-Specific Settings] of [Device/PLC Settings] to add External Device which is available to set.

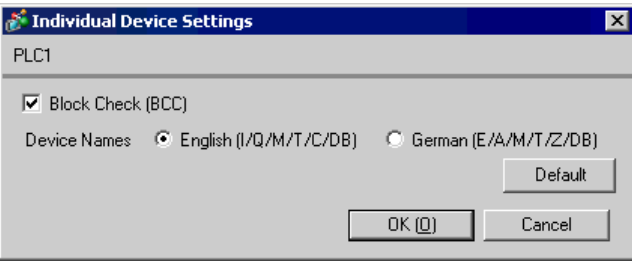

## ■ Settings of External Device

- (1) Startup "SIMATIC Manager" and create the new project. Set the optional project name and click [OK]. New project is created.
- (2) From the menu bar, select [Insert], [Station], [Name of CPU type to use] (ex: [1 SIMATIC 400 Station]) in this order.
- (3) [(Name of CPU type to use)] (ex: [SIMATIC 400 (1)]) is created in the project. Double-click [Hardware] of the name of CPU type to use.
- (4) When the [HW Config] screen displayed, open [(Name of CPU type to use)], [(RACK type to use)] (ex: [SIMATIC 400], [RACK-400]) in this order from the left tree and select the base unit of the using model.
- (5) Drag & drop the selected base unit to the upper right window. The rack figure is created in the window.
- (6) Drag & drop the using power unit in the rack.
- (7) Similarly, drag & drop the using CPU unit.
- (8) When using CPUxxx-xDP, the [Properties PROFIBUS interface DP] dialog box is displayed. In that case, click [Cancel] and close the dialog box.
- (9) Similarly, drag & drop the using link unit.
- (10)Double-click the CPU unit dropped in the rack.
- (11)When the [MPI port] setting dialog box is displayed, click [Properties].
- (12)Click [Properties] as "MPI(1) 187.5 Kbps" is selected as default. The value entered in [Address] this time becomes the Destination Node No. (PLC Address) you set in GP-Pro EX. The default is "2".
- (13)To change the speed [Transmission rate] and the highest value of the node No. [Highest MPI address], click the [Network Settings] tab. Select [187.5Kbps] for [Transmission rate]. To change the highest value of the node No. (Highest MPI

address), check [Change] to allow you to select from the list.

- (14)When you finish setting, click [OK] and close the dialog box.
- (15)Close other dialog boxes similarly.
- (16)Select [(Name of CPU type to use)] in the project, and open [Blocks] in the program, then double-click [OB1].
- (17)Here, you need to arrange the ladder program. Sample ladder program is shown below.

```
CALL "P RCV RK", DB7
{\tt EW~R}: -TRUE
\mathbb{R}: = FALSE
LADDR
            : = 256DB NO
            \mathbf{r}DBB N0 :=
L TYP
            \mathbf{r}L NO
            \colon =
L OFFSET: =
L CF BYT: =
L CF BIT:-
ND<sub>R</sub>
            \mathbf{r}ERROR
            : =LEN
            \mathbf{r}STATUS
            : =
```
(18)Next, double-click [Hardware] in the CPU.

(19)Double-click the link unit as the link unit to use is already registered by the previous operation.

(20)To enable the communication between the External Device and the Display, click the [Parameter] button.

(21)The Parameter window is displayed. Select [RK512] from the [Protocol] list box and double-click the [Protocol] image in the window.

(22)When the [Protocol] dialog box is displayed, set in the [RK 512] tab as below.

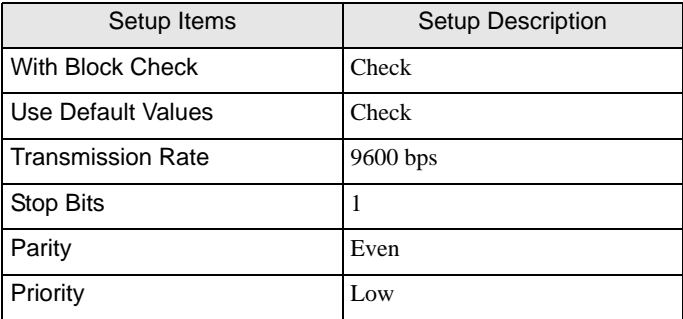

(23)When you finish setting, click [OK] and close the dialog box.

## <span id="page-9-0"></span>3.2 Setting Example 2

- Setting of GP-Pro EX
- Communication Settings

To display the setting screen, select [Device/PLC Settings] from [System setting window] in workspace.

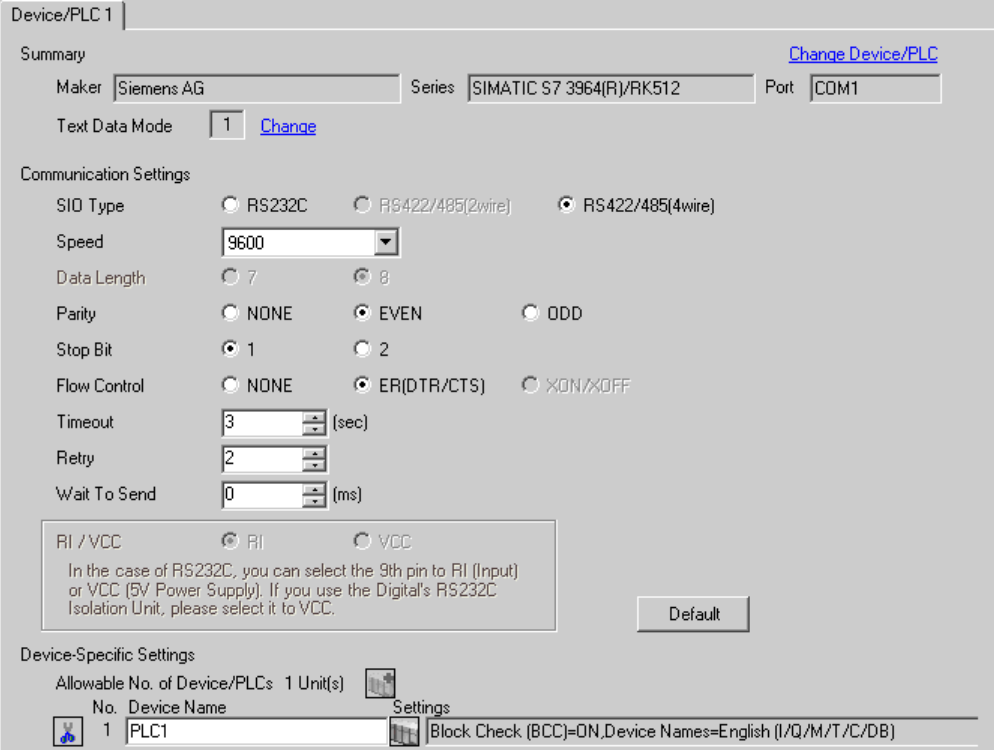

#### ◆ Device Setting

To display the setting screen, click  $\|\cdot\|$  ([Setting]) of External Device you want to set from [Device-Specific Settings] of [Device/PLC Settings].

When [Allowable No. of Device/PLCs] is multiple, you can click  $\mathbb{H}$  from [Device-Specific Settings] of [Device/PLC Settings] to add External Device which is available to set.

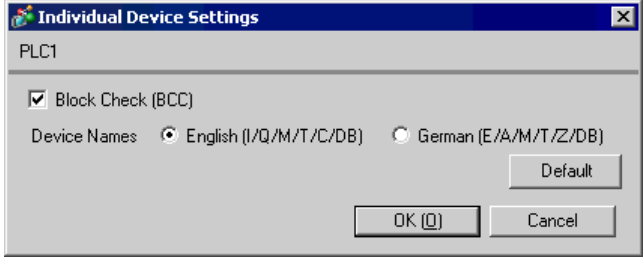

## ■ Settings of External Device

- (1) Startup "SIMATIC Manager" and create the new project. Set the optional project name and click [OK]. New project is created.
- (2) From the menu bar, select [Insert], [Station], [(Name of CPU type to use)] in this order.
- (3) [(Name of CPU type to use)] is created in the project. Double-click [Hardware] of the name of CPU type to use.
- (4) When the [HW Config] screen displayed, open [(Name of CPU type to use)], [(RACK type to use)] in this order from the left tree and select the base unit of the using model.
- (5) Drag & drop the selected base unit to the upper right window. The rack figure is created in the window.
- (6) Drag & drop the using power unit in the rack.
- (7) Similarly, drag & drop the using CPU unit.
- (8) When using CPUxxx-xDP, the [Properties PROFIBUS interface DP] dialog box is displayed. In that case, click [Cancel] and close the dialog box.
- (9) Similarly, drag & drop the using link unit.
- (10)Double-click the CPU unit dropped in the rack.
- (11)When the [MPI port] setting dialog box is displayed, click [Properties].
- (12)Click [Properties] as "MPI(1) 187.5 Kbps" is selected as default. The value entered in [Address] this time becomes the Destination Node No. (PLC Address) you set in GP-Pro EX. The default is "2".
- (13)To change the speed [Transmission rate] and the highest value of the node No. [Highest MPI address], click the [Network Settings] tab.

Select [187.5Kbps] for [Transmission rate]. To change the highest value of the node No. (Highest MPI address), check [Change] to allow you to select from the list.

(14)When you finish setting, click [OK] and close the dialog box.

(15)Close other dialog boxes similarly.

- (16)Select [(Name of CPU type to use)] in the project, and open [Blocks] in the program, then double-click [OB1].
- (17)Here, you need to arrange the ladder program. Sample ladder program is shown below.

```
CALL "P RCV RK", DB7
{\tt EW~R}: -TRUE
\overline{\mathbb{R}}: = FALSE
 LADDR
              : = 256DB NO
              \mathbf{r}DBB N0 :=
 L TYP
              \mathbf{r}N<sub>0</sub>
 L
              : =L OFFSET: =
 L CF BYT: =
 L CF BIT:-
 ND<sub>R</sub>
              \mathbf{r}ERROR
              : =LEN
              \mathbf{r} =STATUS
              \mathbf{r}
```
(18)Next, double-click [Hardware] in the CPU.

(19)Double-click the link unit as the link unit to use is already registered by the previous operation.

(20)To enable the communication between the External Device and the Display, click the [Parameter] button.

- (21)The Parameter window is displayed. Select [RK512] from the [Protocol] list box and double-click the [Protocol] image in the window.
- (22)When the [Protocol] dialog box is displayed, set in the [RK 512] tab as below.

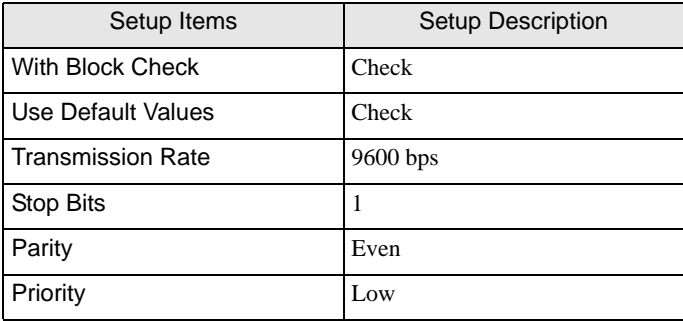

(23)When connecting CP341/CP441 with RS422/485, double-click the [Interface] tab and select [None] in [Initial State of the Receive Line].

(24)When you finish setting, click [OK] and close the dialog box.

# <span id="page-12-0"></span>4 Setup Items

Set communication settings of the Display with GP-Pro EX or in off-line mode of the Display. The setting of each parameter must be identical to that of External Device.

)["3 Example of Communication Setting" \(page 7\)](#page-6-0)

## 4.1 Setup Items in GP-Pro EX

## Communication Settings

To display the setting screen, select [Device/PLC Settings] from [System setting window] in workspace.

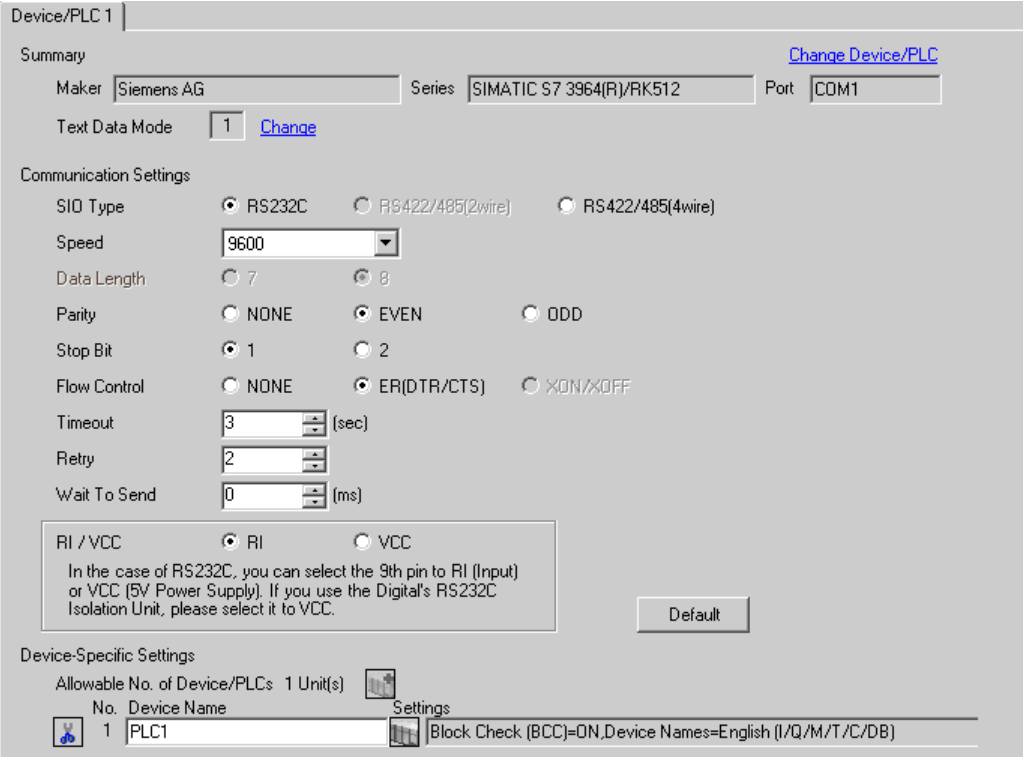

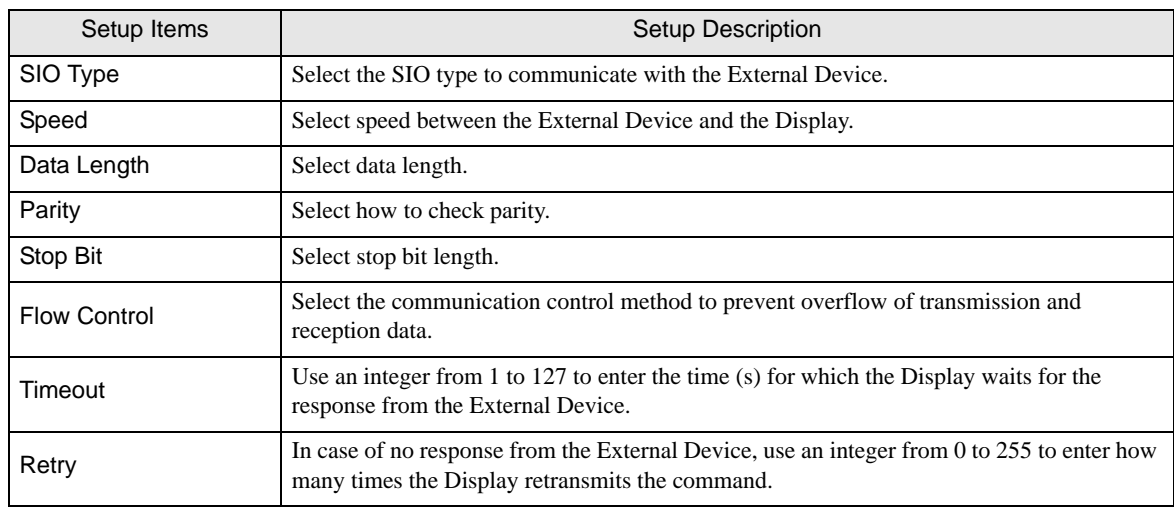

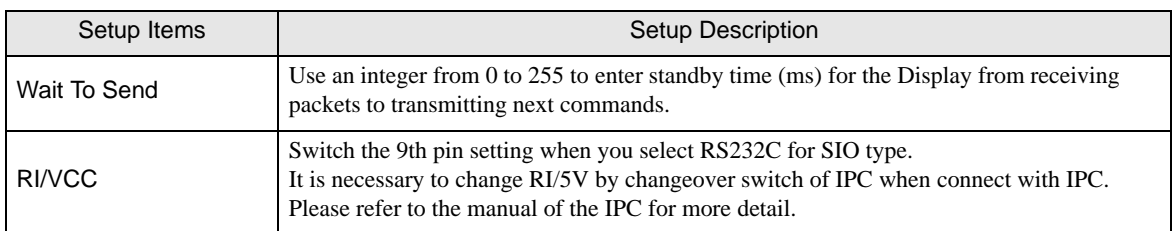

## Device Setting

To display the setting screen, click ([Setting]) of the External Device you want to set from [Device-Specific Settings] of [Device/PLC Settings].

When [Allowable No. of Device/PLCs] is multiple, you can click  $\frac{1}{\sqrt{2}}$  from [Device-Specific Settings] of [Device/PLC Settings] to add the External Device which is available to set.

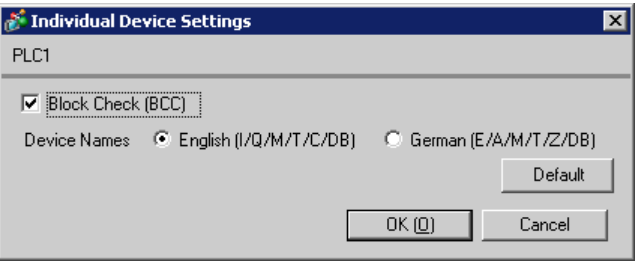

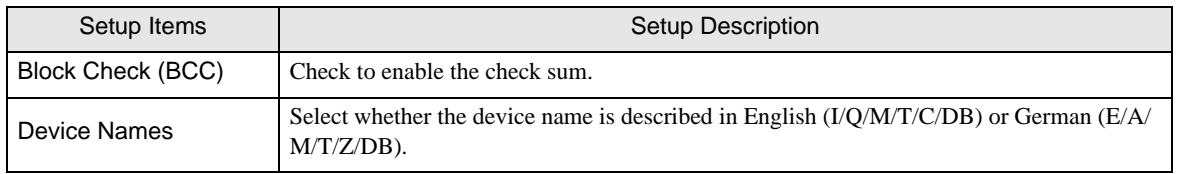

## 4.2 Setup Items in Off-Line Mode

NOTE

• Refer to the Maintenance/Troubleshooting manual for information on how to enter off-line mode or about the operation.

Cf. Maintenance/Troubleshooting Manual "2.2 Off-line Mode"

## ■ Communication Settings

To display the setting screen, touch [Device/PLC Settings] from [Peripheral Settings] in the off-line mode. Touch the External Device you want to set from the displayed list, and touch [Communication Settings].

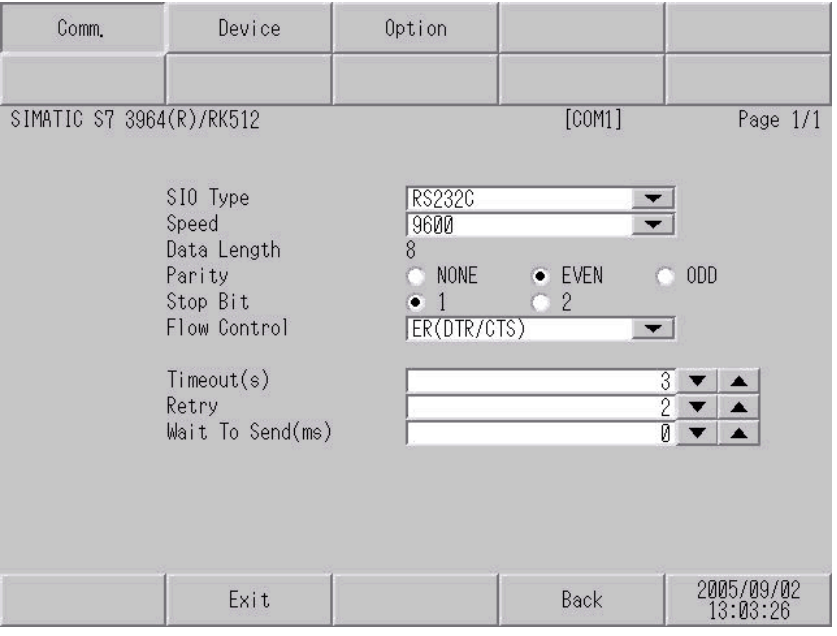

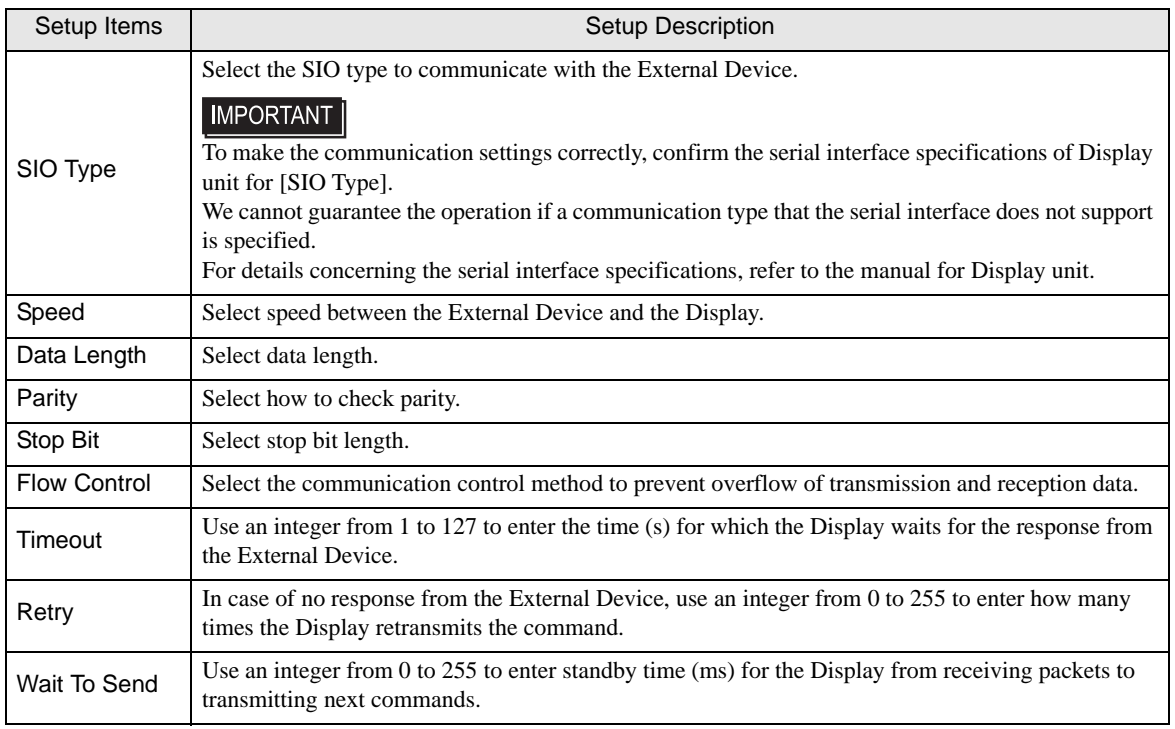

## Device Setting

To display the setting screen, touch [Device/PLC Settings] from [Peripheral Settings]. Touch the External Device you want to set from the displayed list, and touch [Device Settings].

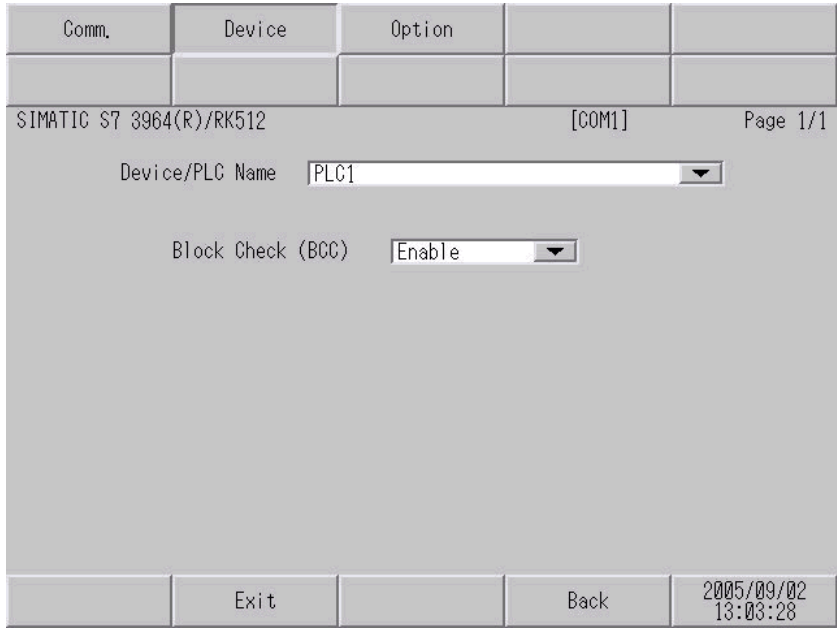

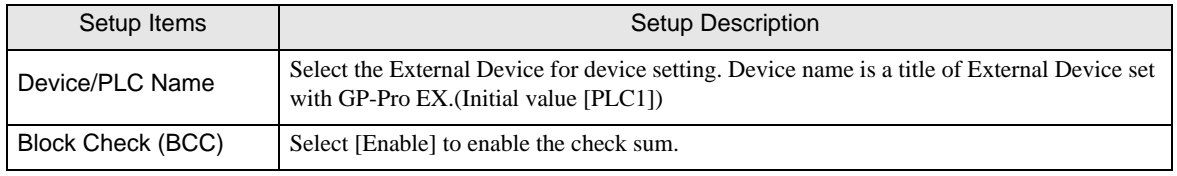

# Option

To display the setting screen, touch [Device/PLC Settings] from [Peripheral Settings]. Touch the External Device you want to set from the displayed list, and touch [Option].

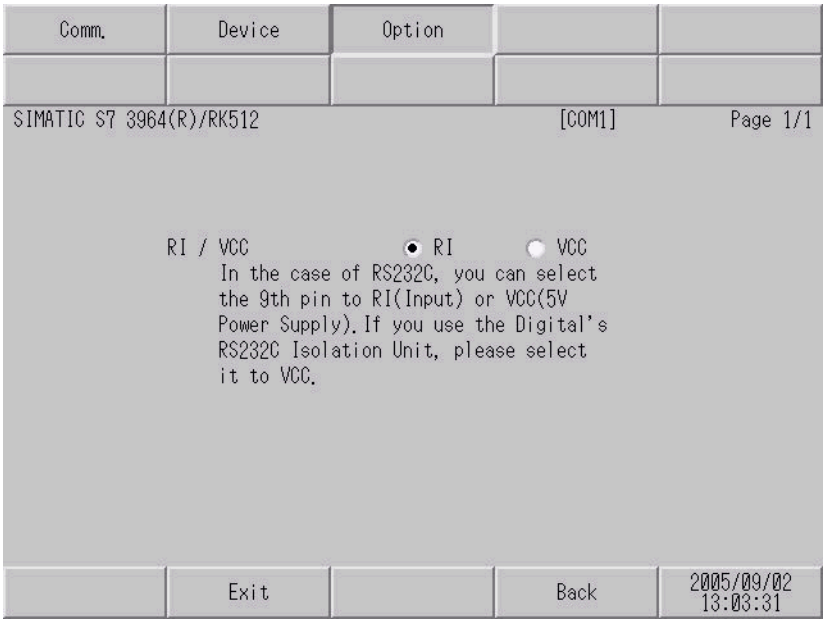

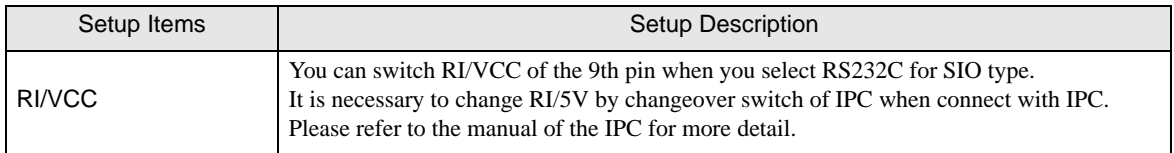

# <span id="page-17-0"></span>5 Cable Diagram

The cable diagram shown below may be different from the cable diagram recommended by Siemens AG. Please be assured there is no operational problem in applying the cable diagram shown in this manual.

- The FG pin of the main body of the External Device must be D-class grounded. Please refer to the manual of the External Device for more details.
- SG and FG are connected inside the Display. When connecting SG to the External Device, design the system not to form short-circuit loop.
- Connect the isolation unit, when communication is not stabilized under the influence of a noise etc..

#### <span id="page-17-1"></span>Cable Diagram 1

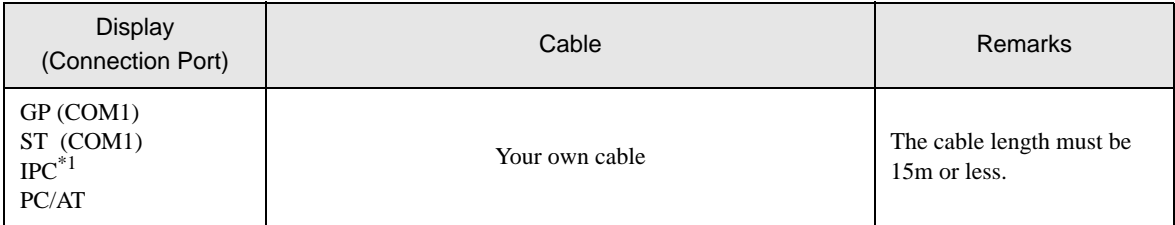

\*1 Only the COM port which can communicate by RS-232C can be used.

) [IPC COM Port \(page 4\)](#page-3-0)

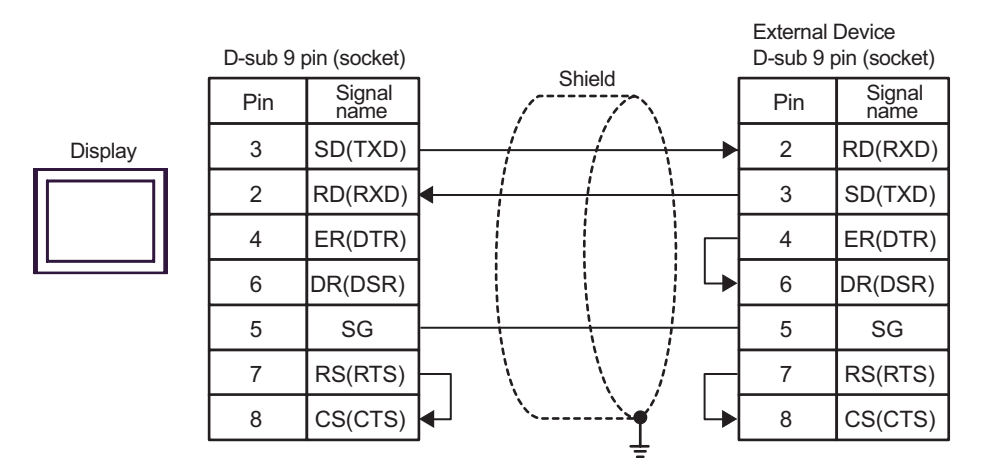

## <span id="page-18-0"></span>Cable Diagram 2

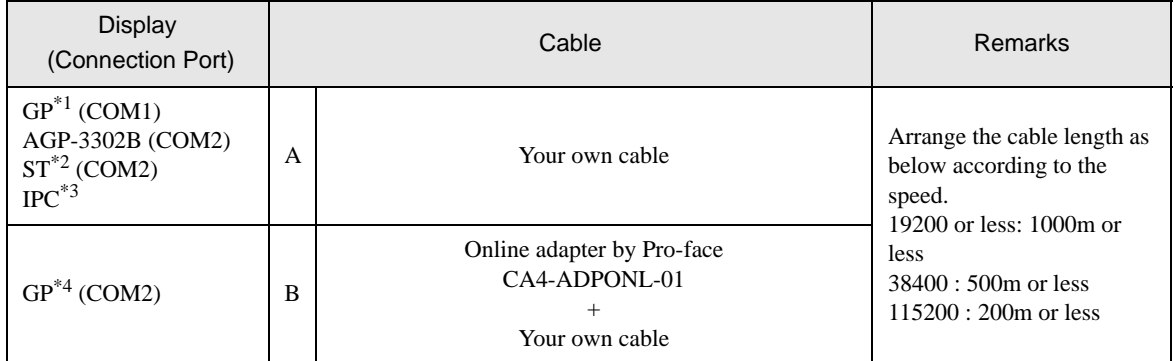

\*1 All GP models except AGP-3302B

\*2 All ST models except AST-3211A

\*3 Only the COM port which can communicate by RS-422/485 (4 wire) can be used.  $\circledcirc$  [IPC COM Port \(page 4\)](#page-3-0)

\*4 All GP models except GP-3200 series and AGP-3302B

A) When using your own cable

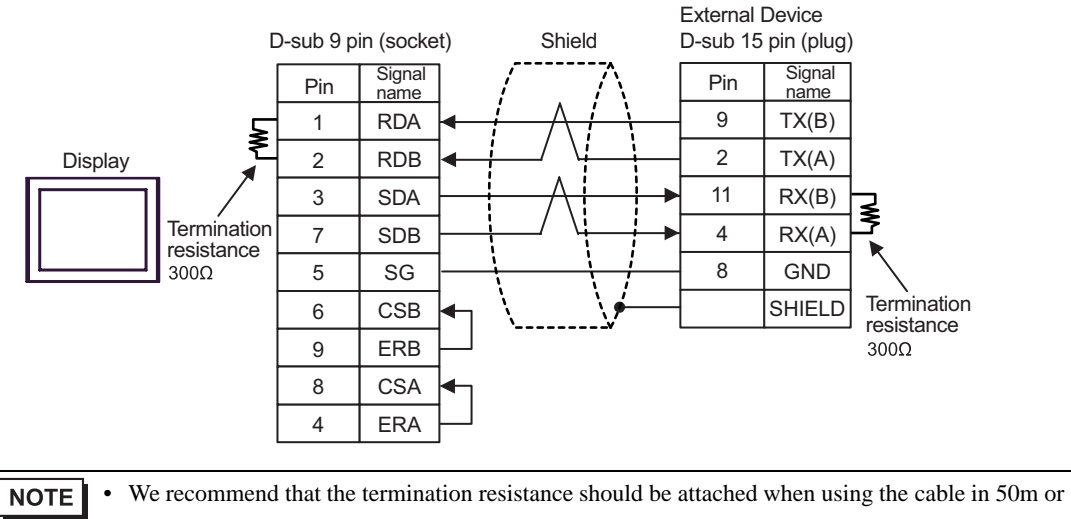

more length.

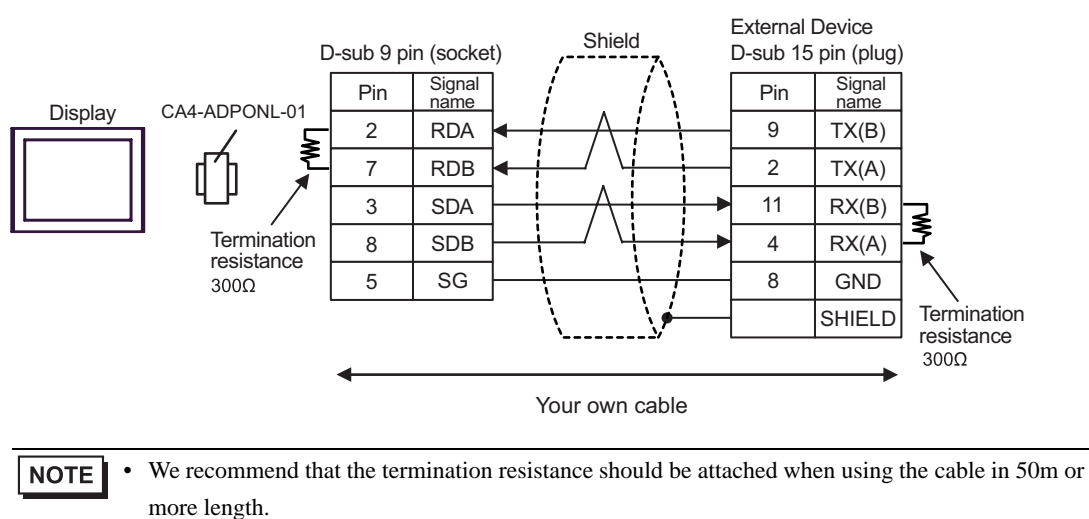

B) When using the online adapter (CA4-ADPONL-01) by Pro-face and your own cable

# <span id="page-20-0"></span>6 Supported Device

Range of supported device address is shown in the table below. Please note that the actually supported range of the devices varies depending on the External Device to be used. Please check the actual range in the manual of your External Device.

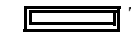

This address can be specified as system data area.

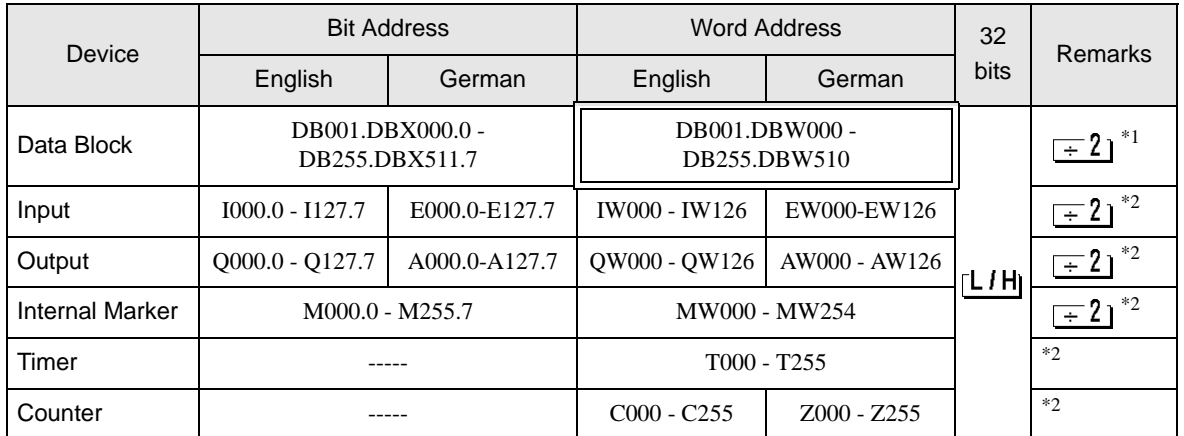

\*1 When you write the bit address, the Display reads the word address corresponding to that of the External Device first. Change only the target bit address among the word data once read, and write the word data to the External Device.

Note that the correct data may not be written if you change the word address value in the ladder program while the Display reads the data of the External Device and writes it to the External Device.

#### \*2 Write disable

NOTE

Please refer to the GP-Pro EX Reference Manual for system data area.

Cf. GP-Pro EX Reference Manual "Appendix 1.4 LS Area (Direct Access Method)" • Please refer to the precautions on manual notation for icons in the table.

)"Manual Symbols and Terminology"

# <span id="page-21-0"></span>7 Device Code and Address Code

Use device code and address code when you select "Device Type & Address" for the address type in data displays.

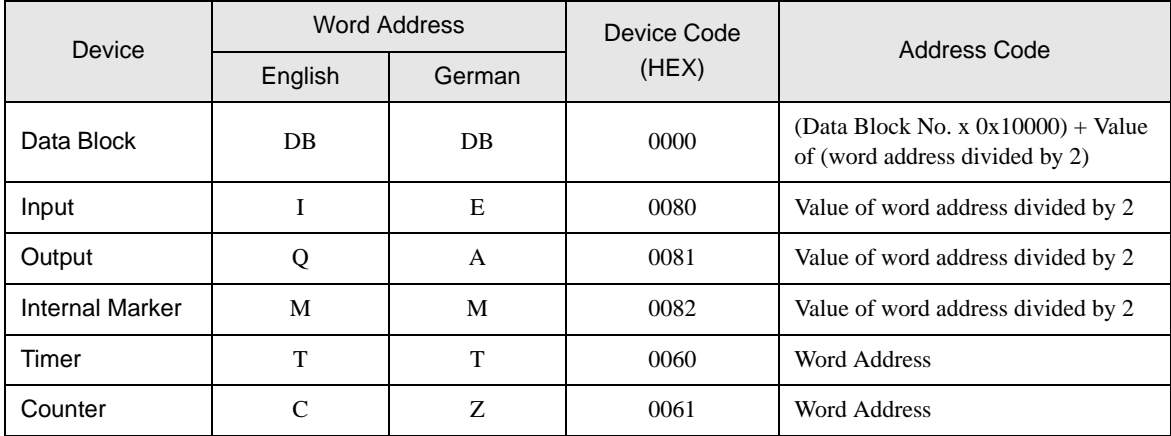

# <span id="page-22-0"></span>8 Error Messages

Error messages are displayed on the Display screen as follows: "No.: Device Name: Error Message (Error Occurrence Area)". Each description is shown below.

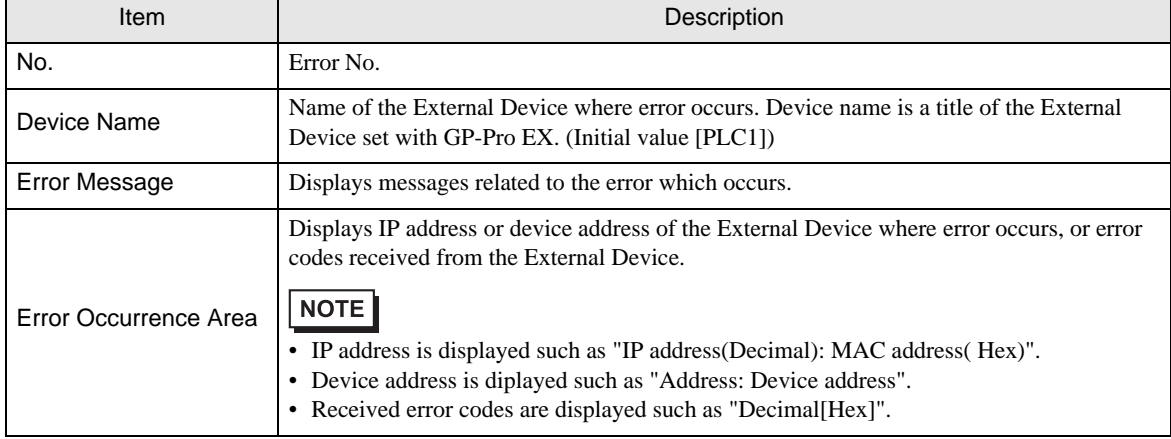

Display Examples of Error Messages

"RHAA035: PLC1: Error has been responded for device write command (Error Code: 2 [02H])"

• Refer to your External Device manual for details on received error codes. NOTE • Refer to "When an error is displayed (Error Code List)" in "Maintenance/Troubleshooting Manual" for details on the error messages common to the driver.